# Capitolo 6 Misure e analisi

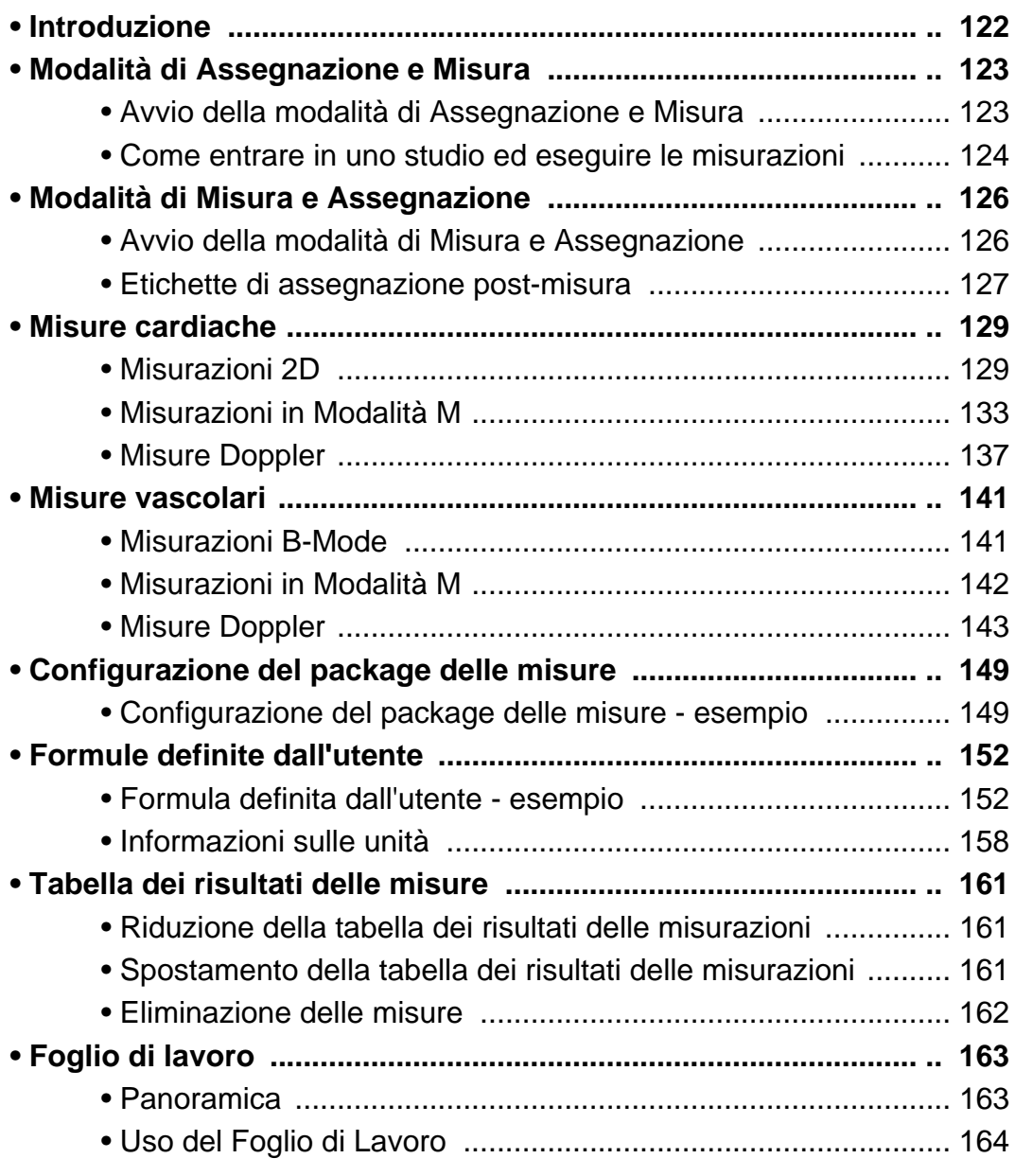

# Introduzione

Il sistema a ultrasuoni Vivid *i* offre due possibilità di misura:

*Uno studio è un insieme di misure associate o di misure che sono logicamente raggruppate insieme. Le misure incluse in uno studio vengono utilizzate per calcolare nuovi parametri (ad esempio, volume biplano con EF, SV e CO).*

- **Assegnazione e misura (protocolli di misura)**: l'utente seleziona uno studio che consiste in un insieme di misure pre-etichettate relative alla modalità di scansione e all'applicazione attive. L'utente viene guidato attraverso le misure nell'ordine in cui sono contrassegnate. Viene attuata una serie di strumenti per rendere il processo di misura il più rapido e semplice possibile:
	- L'utente viene guidato nell'esecuzione dello studio: una funzionalità di sequenza automatica consente di selezionare la misura successiva di uno studio.
	- La misura selezionata viene evidenziata nel *menu Misure*.
	- La misura eseguita viene indicata nel *menu Misure*.

Gli studi e i loro parametri sono configurabili dall'utente. L'utente è in grado di creare propri studi contenenti soltanto le relative misure (vedere pagina 327).

• **Misura e assegnazione (modalità libera)**: l'utente esegue una misura e assegna un nome.

*Verranno salvate soltanto le misure assegnate. Le misure senza assegnazione si perderanno alla ripresa della scansione.*

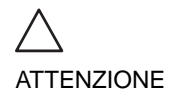

# Modalità di Assegnazione e Misura

Nella modalità misura, l'utente seleziona uno studio che consiste in un insieme di misure pre-etichettate collegate.

# Avvio della modalità di Assegnazione e Misura

1. Premere **MISURA** sul pannello di controllo. Nella *finestra Parametri* verrà visualizzato il *menu Misure* (vedere l'esempio in Illustrazione 6-2).

Il cursore della trackball si trova nella finestra di scansione, pronto per iniziare la misura.

- **1. Applicazione attiva**
- **2. Studio**
- **3. Studio selezionato**
- **4. Studio aperto**
- **5. Misure relative allo studio dell'area per l'applicazione cardiaca**

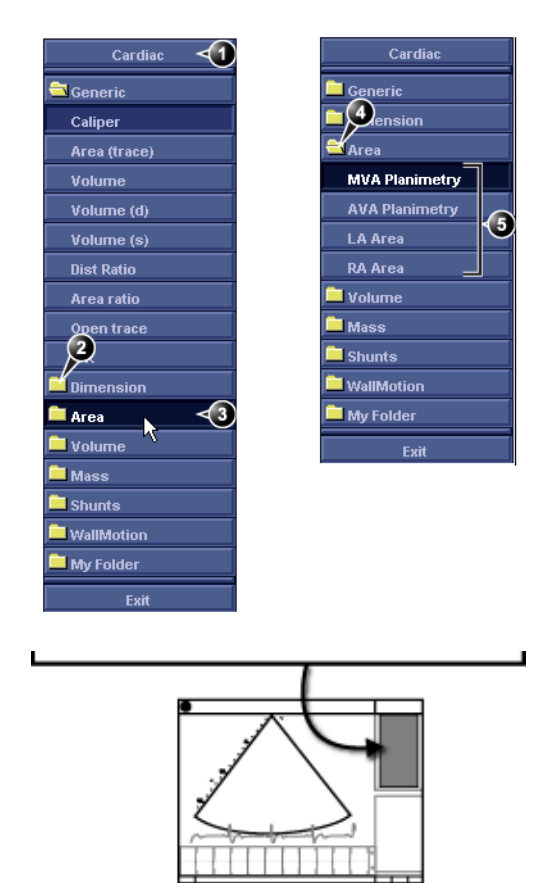

Illustrazione 6-1: Esempio di studio di misurazione

# Come entrare in uno studio ed eseguire le misurazioni

*Nota: quando si entra in modalità Misure per la prima volta, lo strumento Caliper è selezionato come default.*

*Quando si entra nuovamente in modalità Misure, viene selezionata come default la prima misura presente nello studio corrente che non è stata ancora eseguita.*

- 1. Premere **MISURA** sul pannello anteriore ed entrare nella modalità **Assegnazione e misura**. Nella *finestra Parametri*verrà visualizzato il *menu Misure* con un elenco di studi (vedere l'esempio Illustrazione 6-2).
- 2. Selezionare lo studio richiesto (diverso dallo studio **Generico** che è riservato alla modalità di *Misura e assegnazione*).
- 3. Nello studio selezionato scegliere il parametro richiesto da misurare.
- 4. Eseguire la misurazione. Il nome del parametro e il valore misurato verranno visualizzati nella finestra dei risultati.

### Per eseguire una misura da un altro studio

- 1. Spostarsi con la trackball sullo studio richiesto.
- 2. Premere **IMPOSTA** nell'area della trackball. Si apre la cartella dello studio che visualizza le misure relative a questo studio. Dall'interno dello studio possono essere disponibili anche altri studi collegati.
- 3. Spostarsi con la trackball sulla misura da eseguire.
- 4. Premere **IMPOSTA**nell'area della trackball per attivare lo strumento di misura. Il cursore viene riportato nella finestra di scansione.
- 5. Eseguire la misurazione. Le misure eseguite vengono contrassegnate (Illustrazione 6-2). Al termine dell'operazione di misura, verrà selezionata automaticamente la successiva misurazione in elenco.

# Per saltare una misurazione di uno studio

- 1. Spostarsi con la trackball sulla misura desiderata.
- 2. Premere **IMPOSTA** per attivare lo strumento di misura.

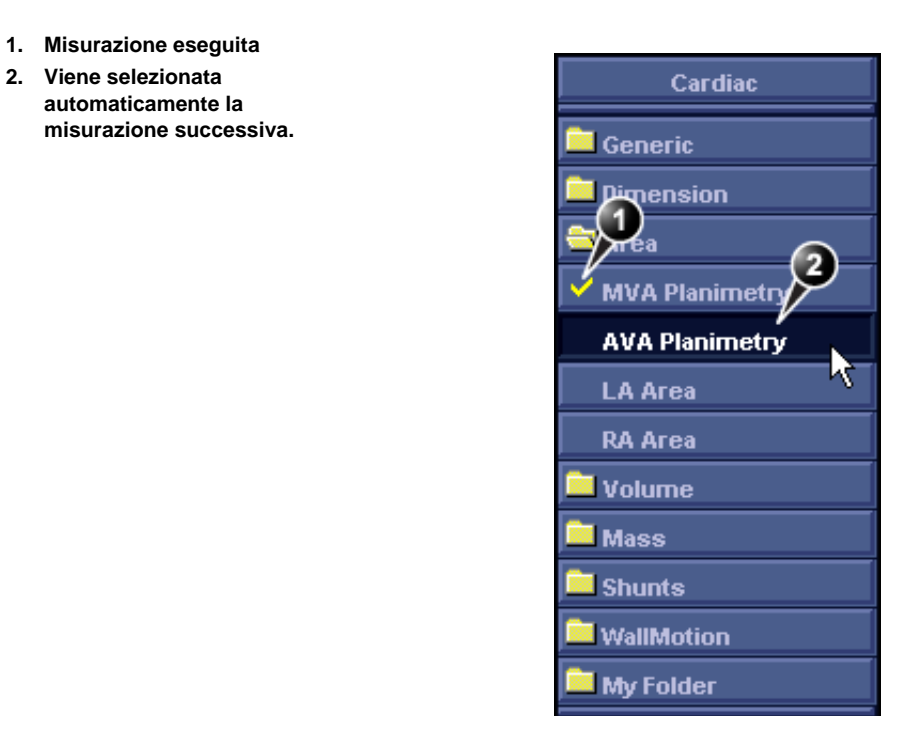

Illustrazione 6-2: Visualizzazione di una misura (esempio)

# Modalità di Misura e Assegnazione

In questa modalità di misura, l'utente esegue una misura e assegna un'etichetta.

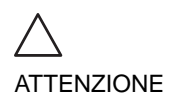

*Verranno salvate soltanto le misure assegnate.*

# Avvio della modalità di Misura e Assegnazione

- 1. Premere **MISURA** sul pannello di controllo. Nella *finestra Parametri* verrà visualizzato il *menu Misure* (vedere l'esempio in Illustrazione 6-3).
- 2. Selezionare lo studio **Generico** se non è già selezionato e spostarsi con la trackball sullo strumento di misura richiesto.
- 3. Premere **IMPOSTA** nell'area della trackball per attivare lo strumento di misura.

Il cursore viene riportato nella finestra di scansione, pronto per la misura.

#### **1. Strumenti di misurazione**

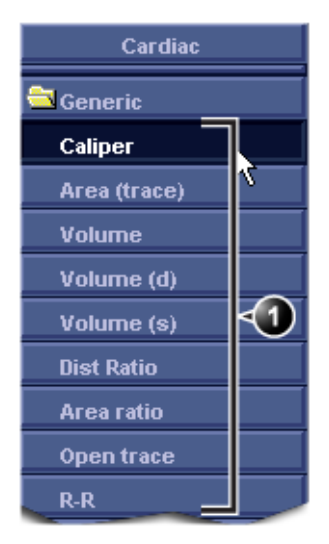

Illustrazione 6-3: Strumenti di misura in modalità 2D (applicazione Cardiaca)

# Etichette di assegnazione post-misura

Ogni tipo di misura, all'interno di ogni modalità, può essere associato a un insieme di etichette di parametri predefinite. Le etichette dei parametri possono essere assegnate dall'utente alla misura evidenziata.

### Per assegnare un'etichetta di parametro a una misura:

- 1. Selezionare con la trackball la misura nella *Tabella dei risultati delle misure* (vedere Illustrazione 6-4).
- 2. Premere **IMPOSTA**. Verrà visualizzato il *menu Nome parametro*.
- 3. Spostarsi con la trackball nel *menu Nome parametro* per evidenziare l'etichetta richiesta.
- 4. Premere **IMPOSTA** per assegnare alla misura l'etichetta di parametro evidenziata.

È possibile rivedere le misure assegnate nel Foglio di Lavoro (vedere pagina 163). Nell'archivio pazienti è possibile memorizzare fino a un massimo di cinque misure con la stessa etichetta.

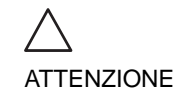

*La selezione di una misura senza etichette predefinite non consentirà la visualizzazione del menu Nome parametro.*

> *Verranno salvate soltanto le misure assegnate. Le misure senza assegnazione si perderanno alla ripresa della scansione.*

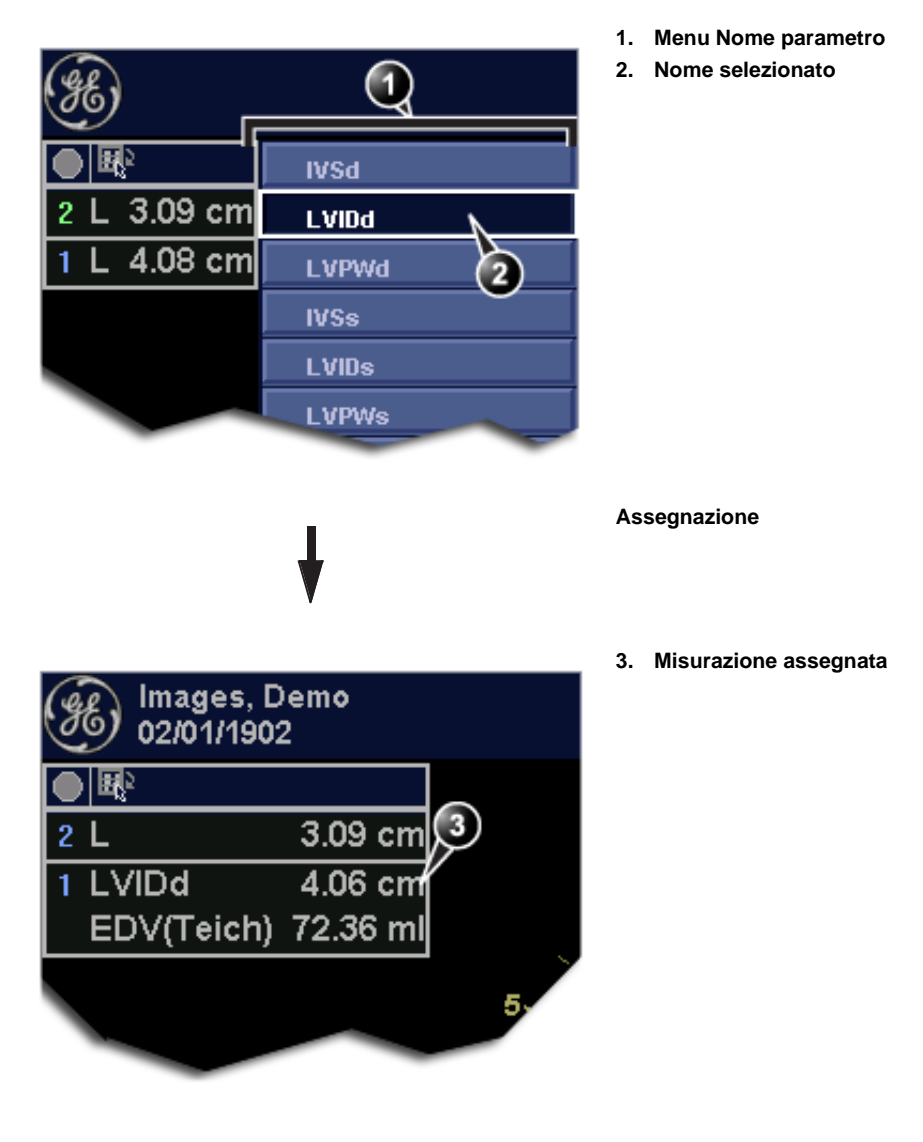

Illustrazione 6-4: Assegnazione di una misura

#### **Per assegnare un nome parametro definito dall'utente**

- 1. Selezionare con la trackball la misura nella *Tabella dei risultati delle misure* (vedere Illustrazione 6-4).
- 2. Premere **IMPOSTA**. Verrà visualizzato il *menu Nome parametro*.
- 3. Spostare la trackball su **Utente** e premere **IMPOSTA**. Verrà visualizzata la *finestra Inserisci nuovo parametro*.

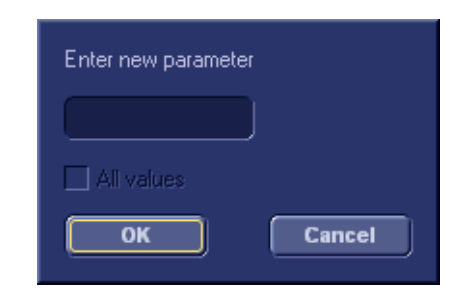

Illustrazione 6-5: La finestra Inserisci nuovo parametro

- 4. Immettere un nome per il parametro.
- 5. Premere **OK**. Il nome parametro definito dall'utente viene assegnato alla misura selezionata.

# Misure cardiache

# Misurazioni 2D

### Misure di lunghezza 2D

- 1. Generare l'immagine 2D.
- 2. Premere **CONGELA** per bloccare il ciclo Cine.
- 3. Premere**MISURA**sul pannello di controllo.
- 4. Selezionare **Calibro** nel *menu Misure* (vedere Illustrazione 6-1).
- 5. Spostare il cursore con la trackball sul punto di inizio della misura.
- 6. Premere **IMPOSTA** per ancorare il punto di inizio della misura.
- 7. Spostare il cursore con la trackball fino al punto di fine misura. Nella *tabella dei risultati delle misure* verrà visualizzato il valore della distanza corrente, che si aggiorna istantaneamente quando si sposta il cursore.
	- 8. Premere **IMPOSTA** per ancorare il punto di fine misura. Nella *Tabella dei risultati delle misure* viene visualizzato il risultato della misura.
	- 9. Per assegnare un'etichetta alla misura, vedere pagina 127.

*schermata della misura cambia da verde a rosso al termine della misura.*

*Il colore dell'immagine 2D sulla* 

*Osservare la barra di stato per conoscere l'operazione successiva da eseguire.*

*Le misurazioni visualizzate sull'immagine 2D e i risultati corrispondenti sono numerati.*

10. Ripetere le operazioni da 5a 8 per eseguire altre misurazioni di distanza.

### Rapporto tra due misurazioni di distanza

- 1. Generare l'immagine 2D.
- 2. Premere **CONGELA** per bloccare il ciclo Cine.
- 3. Premere**MISURA**sul pannello di controllo.
- 4. Selezionare **Rapporto dist.** nel *menu Misure* (vedere Illustrazione 6-1).
- 5. Eseguire due misure di lunghezza come descritto nei punti da 5a 8 nella sezione precedente. I risultati delle misure, compreso il rapporto (%) delle due lunghezze misurate, vengono visualizzati nella *tabella dei risultati delle misure*.

### Modifica di misure di distanza

- 1. Spostare il cursore con la trackball su uno dei punti di ancoraggio della misura da modificare.
- 2. Fare doppio clic sul tasto **IMPOSTA** per selezionare il punto di ancoraggio.

Il marker selezionato diventa verde e non ancorato.

- 3. Riposizionare il marcatore utilizzando la **trackball**.
- 4. Premere **IMPOSTA** per ancorare.

### Misurazioni di un'area 2D

- 1. Generare l'immagine 2D.
- 2. Premere **CONGELA** per bloccare il ciclo Cine.
- 3. Premere**MISURA**sul pannello di controllo.
- 4. Selezionare **Area (traccia)** nel *menu Misure* (vedere Illustrazione 6-1).
- 5. Spostare il cursore con la trackball sul punto di inizio della misura.
- 6. Premere **IMPOSTA** per ancorare il punto di inizio della misura.
- *di stato per conoscere l'operazione successiva da eseguire.*

*Osservare la barra* 

7. Tracciare l'area (planimetrica) con la **trackball**.

*Il colore dell'immagine 2D sulla schermata della misura cambia da verde a rosso al termine della misura.*

*Le misurazioni visualizzate sull'immagine 2D e i risultati corrispondenti sono numerati.*

*Osservare la barra di stato per conoscere l'operazione successiva da eseguire.*

*Per le formule di misura, consultare il Manuale di riferimento.*

Nella *tabella dei risultati delle misure* i valori correnti dell'area e della circonferenza vengono visualizzati e aggiornati istantaneamente quando si sposta il cursore.

- 8. Premere **IMPOSTA** per completare la misura. Nella *Tabella dei risultati delle misure* viene visualizzato il risultato della misura.
- 9. Per assegnare un'etichetta alla misura, vedere pagina 127.
- 10. Ripetere le operazioni da 5a 8 per eseguire altre misurazioni di aree.

### Rapporto tra due misurazioni di aree

- 1. Generare l'immagine 2D.
- 2. Premere **CONGELA** per bloccare il ciclo Cine.
- 3. Premere**MISURA**sul pannello di controllo.
- 4. Selezionare **Rapporto area** nel *menu Misure* (vedere Illustrazione 6-1).
- 5. Eseguire due misure di area come descritto nei punti da 5a 8 nella sezione precedente.

I risultati delle misure, compreso il rapporto (%) delle due lunghezze misurate, verranno visualizzati nella *tabella dei risultati delle misure*.

#### Modifica delle misurazioni di un'area

- 1. Spostare il cursore con la trackball sul punto di ancoraggio della misura dell'area da modificare.
- 2. Premere due volte **IMPOSTA** (doppio clic) per selezionare il punto di ancoraggio. Il marker selezionato diventa verde e non ancorato.
- 3. Riposizionare il marcatore utilizzando la **trackball**.
- 4. Premere **IMPOSTA** per ancorare.

# Misurazioni di volume 2D

Le misurazioni descritte in questa sezione consentono la stima del volume del Ventricolo sinistro. Lo strumento delle misurazioni genera risultati secondo due metodi:

- Metodo del Disco (visualizzato come **Vmod** nella *tabella dei risultati delle misure*), noto come metodo di Simpson.
- Metodo area/distanza (visualizzato come **Va-l** nella *tabella dei risultati delle misure*).

#### **Per eseguire una misurazione di volume:**

- 1. Generare l'immagine 2D.
- 2. Premere **CONGELA** per bloccare il ciclo Cine.
- 3. Premere**MISURA**sul pannello di controllo.
- 4. Selezionare **Volume** nel *menu Misure* (vedere Illustrazione 6-1).
- 5. Spostare il cursore con la trackball sul punto di inizio in cui va misurato un volume.
- 6. Premere **IMPOSTA** per ancorare il punto di inizio della misura.
- 7. Spostare il cursore con la trackball per tracciare la lunghezza.
- 8. Premere **IMPOSTA** per ancorare il secondo punto.
- 9. Trascinare il cursore con la **trackball** per delineare l'area di interesse.

I valori correnti dell'area, della circonferenza e del volume area/lunghezza (Va-l) vengono visualizzati nella *tabella dei risultati delle misure* (vedere Illustrazione 6-1) e si aggiornano istantaneamente quando si sposta il cursore.

- 10. Premere **IMPOSTA** per completare la misura. I risultati delle misure, compreso Vmod (Simpson), vengono visualizzati nella *tabella dei risultati delle misure* (vedere Illustrazione 6-1).
- 11. Per assegnare un'etichetta alla misura, vedere pagina 127.
- 12. Ripetere le operazioni da 5a 10 per eseguire altre misurazioni di volume.

# Misure di profondità

Le misure descritte in questa sezione consentono di misurare la profondità dalla sonda fino a un punto selezionato.

#### **Per eseguire una misurazione della profondità:**

- 1. Generare l'immagine 2D.
- 2. Premere **CONGELA** per bloccare il ciclo Cine.
- 3. Premere**MISURA**sul pannello di controllo.
- 4. Premere il tasto assegnabile **PUNTO** per selezionare la funzione di misura della profondità.
- 5. Spostare il cursore con la trackball sulla posizione da misurare.

*Osservare la barra di stato per conoscere l'operazione successiva da eseguire.*

*Il colore dell'immagine 2D sulla schermata della misura cambia da verde a rosso al termine della misura.*

*Le misurazioni visualizzate sull'immagine 2D e i risultati corrispondenti sono numerati.*

*Osservare la barra di stato per conoscere l'operazione successiva da eseguire.*

Nella *tabella dei risultati delle misure* verrà visualizzata la distanza corrente dalla sonda, che si aggiorna istantaneamente quando si sposta il cursore.

*Le misurazioni visualizzate sull'immagine 2D e i risultati corrispondenti sono numerati.*

6. Premere **IMPOSTA** per ancorare il punto. Nella *tabella dei risultati delle misure* verrà visualizzato il valore della profondità (cm).

# Misurazioni in Modalità M

In M-Mode, l'utente è in grado di eseguire misurazioni di distanza e di tempo. Questo pacchetto contiene inoltre i seguenti studi predefiniti:

- LA/Ao
- LV
- RV

### Misure di lunghezza in M-Mode

- 1. Generare l'immagine M-Mode.
- 2. Premere **CONGELA** per bloccare il ciclo Cine.
- 3. Premere**MISURA**sul pannello di controllo.
- 4. Selezionare **Calibro** nel *menu Misure*.
- 5. Spostare il cursore con la trackball sul punto di inizio della misura.
- 6. Premere **IMPOSTA** per ancorare il punto di inizio della misura.
- 7. Spostare il cursore con la trackball fino al punto di fine misura. Nella *tabella dei risultati delle misure* verrà visualizzato il valore della distanza corrente, che si aggiorna

istantaneamente quando si sposta il cursore.

- 8. Premere **IMPOSTA** per ancorare il punto di fine misura. Nella *Tabella dei risultati delle misure* viene visualizzato il risultato della misura.
- 9. Per assegnare un'etichetta alla misura, vedere pagina 127.
- 10. Ripetere le operazioni da 5a 8 per eseguire altre misurazioni di distanza.

*Osservare la barra di stato per conoscere l'operazione successiva da eseguire.*

*Il colore sulla schermata della misura M-Mode cambia da verde a rosso al termine della misura.*

*Le misurazioni visualizzate sull'immagine M-Mode e le misure risultanti corrispondenti sono numerate.*

### Modifica delle misure di distanza in M-Mode

- 1. Spostare il cursore con la trackball su uno dei punti di ancoraggio della misura da modificare.
- 2. Premere due volte **IMPOSTA** (doppio clic). Il marker selezionato diventa verde e non ancorato.
- 3. Utilizzando la **trackball**, spostare il marker in una nuova posizione.
- 4. Premere **IMPOSTA**.

# Studio Ao/LA

- 1. Generare l'immagine M-Mode.
- 2. Premere **CONGELA** per bloccare il ciclo Cine.
- 3. Premere**MISURA**sul pannello di controllo.
- 4. Selezionare **Ao/LA** nel *menu Misure*.
- 5. Spostare il cursore con la trackball lungo l'asse del tempo fino al punto richiesto per iniziare la misura del diametro della radice dell'aorta.
- 6. Premere **IMPOSTA**. Il punto di inizio della misura viene ancorato.
	- 7. Spostarsi con la trackball sul punto di fine misura.
	- 8. Premere **IMPOSTA**.
		- Il punto di fine misura è ancorato e il valore viene visualizzato nella *tabella dei risultati delle misure*. Sull'immagine, viene visualizzato un nuovo cursore libero, pronto per la misurazione successiva.
	- 9. Ripetere i punti da 5a 8 per misurare l'atrio sinistro. Nella *tabella dei risultati delle misure* viene visualizzato il valore LA. Nella *tabella dei risultati delle misure* viene visualizzato il rapporto Ao/LA.

# Esame LV

L'esame LV consiste in una serie di misure diastoliche e sistoliche di quanto segue:

- Spessore del setto interventricolare (IVS)
- Diametro del ventricolo sinistro (LVID)
- Spessore della parete posteriore del ventricolo sinistro (LVPW)

*Osservare la barra di stato per conoscere l'operazione successiva da eseguire.*

*Il valore corrente viene aggiornato mentre si sposta il cursore.*

Vengono inoltre calcolati i seguenti parametri:

- EDV (volume a fine diastole)
- ESV (volume a fine sistole)
- SV (Stroke volume)
- EF (frazione di eiezione)

#### **Per eseguire l'esame LV**

- 1. Generare l'immagine M-Mode.
- 2. Premere **CONGELA** per bloccare il ciclo Cine.
- 3. Premere**MISURA**sul pannello di controllo.
- 4. Selezionare **Studio LV** nel *menu Misure*.
- 5. Spostare il cursore con la trackball lungo l'asse del tempo fino al punto richiesto per iniziare la misura dell'ILVd.
- 6. Premere **IMPOSTA**. Il punto di inizio della misura viene ancorato.
- 7. Spostarsi con la trackball sul punto di fine misura.
- 8. Premere **IMPOSTA**. Il punto di fine misura IVSd verrà ancorato e il valore verrà visualizzato nella *tabella dei risultati delle misure*.

Il punto di fine IVSd è anche il punto di inizio di LVIDd.

- 1. Spostarsi con la trackball sul punto di fine misura LVIDd.
- 2. Premere **IMPOSTA**. Il punto di fine misura LVIDd verrà ancorato e il valore verrà visualizzato nella *tabella dei risultati delle misure*.

Il punto di fine LVID è anche il punto di inizio di LVPWd.

- 1. Spostarsi con la trackball sul punto di fine misura LVPWd.
- 2. Premere **IMPOSTA**. Il punto di fine misura LVPWd verrà ancorato e il valore verrà visualizzato nella *tabella dei risultati delle misure*.
- 3. Ripetere le operazioni da 5a 2 per misurare IVS, LVID e LVPW in sistole.

### Esame RV

L'esame RV consiste nella misura del diametro interno del ventricolo destro (RVID) in diastole e sistole.

#### **Per eseguire l'esame RV**

- 1. Generare l'immagine M-Mode.
- 2. Premere **CONGELA** per bloccare il ciclo Cine.
- 3. Premere**MISURA**sul pannello di controllo.
- 4. Selezionare **Studio Rv** nel *menu Misure*.
- 5. Spostare il cursore con la trackball lungo l'asse del tempo fino al punto richiesto per iniziare la misura di RVIDd.
- 6. Premere **IMPOSTA**. Il punto di inizio della misura viene ancorato.

7. Spostarsi con la trackball sul punto di fine misura.

8. Premere **IMPOSTA**. Il punto di fine misura verrà ancorato e il valore della misura di RVIDs verrà visualizzato nella *tabella dei risultati delle misure*.

Sull'immagine, viene visualizzato un nuovo cursore libero, pronto per la misurazione successiva.

9. Ripetere le operazioni da 5a 8 per misurare RVIDs. Nella *tabella dei risultati delle misure* verrà visualizzato il valore di RVIDs.

*Il valore corrente viene aggiornato mentre si sposta il cursore.*

# Misure Doppler

Sono disponibili le seguenti misure:

• Velocità massima (picco) e media

• Gradiente di pressione massimo e medio

- Tempo di dimezzamento della pressione (PHT)
- Integrale tempo velocità (VTI)
- Area valvola mitrale (MVA), derivata dal PHT

### Misure di velocità e gradiente

- 1. Generare lo spettro da misurare.
- 2. Premere **CONGELA** per bloccare il ciclo Cine.
- 3. Premere**MISURA**sul pannello di controllo.
- 4. Selezionare **Calibro puntiforme** nel *menu Misure*.
- 5. Spostare il cursore con la trackball sulla posizione da misurare. Nella *tabella dei risultati delle misure* verrà visualizzato il valore della velocità corrente, che si aggiorna istantaneamente quando si sposta il cursore.

6. Premere **IMPOSTA** per ancorare il punto. I valori di velocità (ms) e pressione (mmHg) vengono visualizzati nella *tabella dei risultati delle misure*.

### Misure di Velocità e Pressione mediante caliper

- 1. Generare lo spettro da misurare.
- 2. Premere **CONGELA** per bloccare il ciclo Cine.
- 3. Premere**MISURA**sul pannello di controllo.
- 4. Selezionare **Calibro** nel *menu Misure*.
- 5. Spostare il cursore con la trackball sul punto di inizio della misura.
- 6. Premere **IMPOSTA** per ancorare il punto di inizio della misura.
- 7. Spostare il cursore con la trackball fino al punto di fine misura.

Nella *tabella dei risultati delle misure* verranno visualizzati i valori correnti della velocità e della pressione, che si aggiornano istantaneamente quando si sposta il cursore.

*La schermata delle misure sullo spettro e i risultati corrispondenti sono numerati.*

*Per le formule di misura, consultare il Manuale di rifer-*

*imento.*

### Misure e analisi

*Il colore sullo spettro nella schermata della misura cambia da verde a rosso al termine della misura.*

*La schermata delle misure sullo spettro e i risultati corrispondenti sono numerati.*

*Regolare i comandi Compress e Reject per ottimizzare il segnale Doppler.*

*Il colore sullo spettro nella schermata della misura cambia da verde a rosso al termine della misura.*

- 8. Premere **IMPOSTA** per ancorare il punto di fine misura. Nella *tabella dei risultati delle misure* verranno visualizzati i seguenti risultati della misura.
	- Velocità e gradiente in corrispondenza delle posizioni dei punti di ancoraggio
	- Differenze di velocità (V3) e gradiente di pressione (p3) tra le posizioni dei punti di ancoraggio
	- Differenza temporale (dT) tra le posizioni dei punti di ancoraggio
- 9. Per assegnare un'etichetta alla misura, vedere pagina 127.
- 10. Ripetere le operazioni da 5a 8 per eseguire altre misurazioni.

# Misure manuali della traccia Doppler

- 1. Generare lo spettro da misurare.
- 2. Premere **CONGELA** per bloccare il ciclo Cine.
- 3. Premere**MISURA**sul pannello di controllo.
- 4. Selezionare **Traccia manuale** nel *menu Misure*. Sullo spettro viene visualizzato un cursore verde verticale.
- 5. Spostare il cursore con la trackball sul punto di inizio sul lato sinistro della traccia.
- 6. Premere **IMPOSTA** per ancorare il punto di inizio della misura.
- 7. Utilizzando la **trackball**, tracciare l'inviluppo Doppler. È possibile regolare la traccia, durante il tracciamento, spostando indietro il cursore per cancellare una parte della traccia (o l'intera traccia) e, quindi, ricreare la traccia stessa.
- 8. Premere **IMPOSTA** per completare la traccia. Nella *tabella dei risultati delle misure* verranno visualizzati i seguenti risultati della misura.
	- Velocità massima e media
	- Gradiente massimo e medio
	- Inv. Ti
	- Integrale tempo velocità (VTI)
- 9. Spostare il cursore con la trackball fino al punto di inizio del battito cardiaco successivo.
- 10. Premere **IMPOSTA** per ancorare il punto di inizio del battito cardiaco successivo.

Nella *tabella dei risultati delle misure* verrà visualizzata la frequenza cardiaca (BPM).

### Misure automatiche della traccia Doppler

*Regolare i comandi Compress e Reject per ottimizzare il segnale Doppler.*

- 1. Generare lo spettro da misurare.
- 2. Premere **CONGELA** per bloccare il ciclo Cine.
- 3. Premere**MISURA**sul pannello di controllo.
- 4. Selezionare **Traccia automatica** nel *menu Misure*. Sullo spettro viene visualizzato un cursore verde verticale.
- 5. Spostare il cursore con la trackball fino al punto di inizio.
- 6. Premere **IMPOSTA** per ancorare il punto di inizio della misura.
- 7. Spostarsi con la trackball sulla posizione di fine traccia.
- 8. Premere **IMPOSTA**per ancorare il punto di fine traccia. La traccia verrà generata automaticamente e nella *tabella dei risultati delle misure* verranno visualizzate le seguenti misure:
	- Velocità massima e media
	- Gradiente massimo e medio
	- Inv. Ti
	- Integrale tempo velocità (VTI)
- 9. Spostare il cursore con la trackball sul battito cardiaco successivo.
- 10. Premere **IMPOSTA** per ancorare il punto di inizio del battito cardiaco successivo. Nella *tabella dei risultati delle misure* verrà visualizzata la frequenza cardiaca (BPM).

### Rapporto E/A MV

- 1. Generare lo spettro da misurare.
- 2. Premere **CONGELA** per bloccare il ciclo Cine.
- 3. Premere**MISURA**sul pannello di controllo.
- 4. Selezionare **Rapporto MV E/A** nel *menu Misure*.
- 5. Spostare il cursore con la trackball fino al picco dell'onda E.
- 6. Premere **IMPOSTA** per ancorare il punto.
- 7. **Trascinare** il cursore sulla linea di base per marcare il dT.
- 8. Premere **IMPOSTA** sull'area della trackball per ancorare il secondo punto.

*Regolare i comandi Compress e Reject per ottimizzare il segnale Doppler.*

- 9. Spostare il cursore con la trackball fino al picco dell'onda A.
- 10. Premere **IMPOSTA** per ancorare il punto. La velocità in corrispondenza del picco delle onde E ed A e il rapporto E/A calcolato verranno visualizzati nella *tabella dei risultati delle misure*.

# Misure vascolari

# Misurazioni B-Mode

Per le istruzioni riportate di seguito si presume che venga eseguita in primo luogo la scansione del paziente e che quindi si prema **CONGELA**.

### Percentuale di stenosi

#### **Percentuale di stenosi in base al diametro**

- 1. Premere **MISURA** sul pannello di controllo.
- 2. Aprire **% di stenosi** nel *menu Misure*.
- 3. Selezionare **% sten. (Diam.)**.
- 4. Effettuare una misura della distanza dell'area interna del vaso sanguigno.
- 5. Effettuare una misura dell'area esterna del vaso sanguigno. Le misure della distanza e la percentuale di stenosi verranno visualizzate nella *tabella dei risultati delle misure*.

#### **Percentuale di stenosi in base all'area**

- 1. Premere **MISURA** sul pannello di controllo.
- 2. Aprire **% di stenosi** nel *menu Misure*.
- 3. Selezionare **% sten. (Area)**.
- 4. Effettuare una misura della traccia dell'area interna del vaso sanguigno.
- 5. Effettuare una misura dell'area esterna del vaso sanguigno. Le misure dell'area e la percentuale di stenosi verranno visualizzate nella *tabella dei risultati delle misure*.

# Volume

Il calcolo del volume può essere effettuato da una, due o tre misure della distanza.

- 1. Premere **MISURA** sul pannello di controllo.
- 2. Selezionare **Volume** nel *menu Misure*.
- 3. Quando si effettua un calcolo del volume da tre misure della distanza (cioè volume biplanare), le misure dovranno essere effettuate con una doppia modalità, evidenziando una visualizzazione sagittale e una assiale. Una misura viene generalmente effettuata nel piano sagittale e due misure nel piano assiale.

Quando si effettua il calcolo del volume da una o due misure della distanza, effettuare una o due misure della distanza e premere **MENU**o **CANCELLA**. Le misure della distanza e il calcolo del volume verranno visualizzati nella *tabella dei risultati delle misure*.

### Rapporto A/B

In B-Mode, il rapporto A/B può essere misurato per diametro o area.

#### **Rapporto A/B per diametro**

- 1. Premere **MISURA** sul pannello di controllo.
- 2. Aprire **Rapporto A/B**nel *menu Misure*.
- 3. Selezionare tra:
	- **Rapporto (Diam)**
	- **Rapporto (Area)**
- 4. Effettuare le corrispondenti due misure. Le misure e il corrispondente Rapporto A/B verranno visualizzati nella *tabella dei risultati delle misure*.

# Misurazioni in Modalità M

Per le istruzioni riportate di seguito si presume che venga eseguita in primo luogo la scansione del paziente e che quindi si prema **CONGELA**.

# Percentuale di stenosi

- 1. Premere **MISURA** sul pannello di controllo.
- 2. Selezionare **% di stenosi** nel *menu Misure*.
- 3. Effettuare una misura della distanza dell'area interna del vaso sanguigno.
- 4. Effettuare una misura dell'area esterna del vaso sanguigno. Le misure della distanza e la percentuale di stenosi verranno visualizzate nella *tabella dei risultati delle misure*.

### Rapporto A/B

In M-Mode, il rapporto A/B può essere misurato per diametro, tempo o velocità.

- 1. Premere **MISURA** sul pannello di controllo.
- 2. Aprire **Rapporto A/B**nel *menu Misure*.
- 3. Selezionare tra:
	- **Rapporto (Diam)**
	- **Rapporto (Tempo)**
	- **Rapporto (Velocità)**
- 4. Effettuare le corrispondenti due misure. Le misure e il corrispondente Rapporto A/B verranno visualizzati nella *tabella dei risultati delle misure*.

# Misure Doppler

Il sistema è in grado di individuare la traccia automaticamente oppure l'utente può disegnare la traccia manualmente.

### Calcolo vascolare automatico

Il sistema esegue il calcolo automaticamente sulla traccia.

Il calcolo vascolare automatico può funzionare in modalità dal vivo e congelata oppure può essere disattivato (comandi **Live, Congelato**e **Off**nel *menu Misure*).

Dal *menu Modifica calc.*, l'utente può:

- selezionare i calcoli da visualizzare nella *tabella dei risultati delle misure*.
- impostare i calcoli che dovranno essere predefiniti quando si inizia un esame (comando **Salva come predefinito**).
- attivare la traccia individuata automaticamente per visualizzare la traccia massima e/o media (comandi **Max**e **Media**).
- visualizzare il flusso in avanti, il flusso inverso o entrambi i flussi (comandi **Sopra**, **Sotto**ed **Entrambi**).

#### **Impostazione del calcolo vascolare automatico**

- 1. Premere **MISURA**. Verrà visualizzato il menu *Misure vascolari* (Illustrazione 6-6).
- 2. Premere **Auto**e selezionare fra:
	- **Live**: calcolo visualizzato sull'immagine in tempo reale.
	- **Congela**: calcolo visualizzato sull'immagine bloccata.
	- **Off**: calcolo vascolare automatico.
- 3. Premere **Modifica calc**. Verrà visualizzato il *menu Modifica calc.* (Illustrazione 6-6).
- 4. Selezionare:
	- **Sopra, Sotto** o **Entrambi** per scegliere lo spettro su cui eseguire i calcoli, cioè sopra o sotto la linea di base o entrambi.
	- **Max**e/o **Media**per visualizzare le velocità massime e/o medie.
- 5. Nel *menu Modifica calc.*, selezionare le misure e i calcoli da visualizzare nella *tabella dei risultati delle misure*.
- 6. Premere **Salva come predefinito**per impostare i calcoli selezionati come predefiniti quando si inizia un nuovo studio o esame.

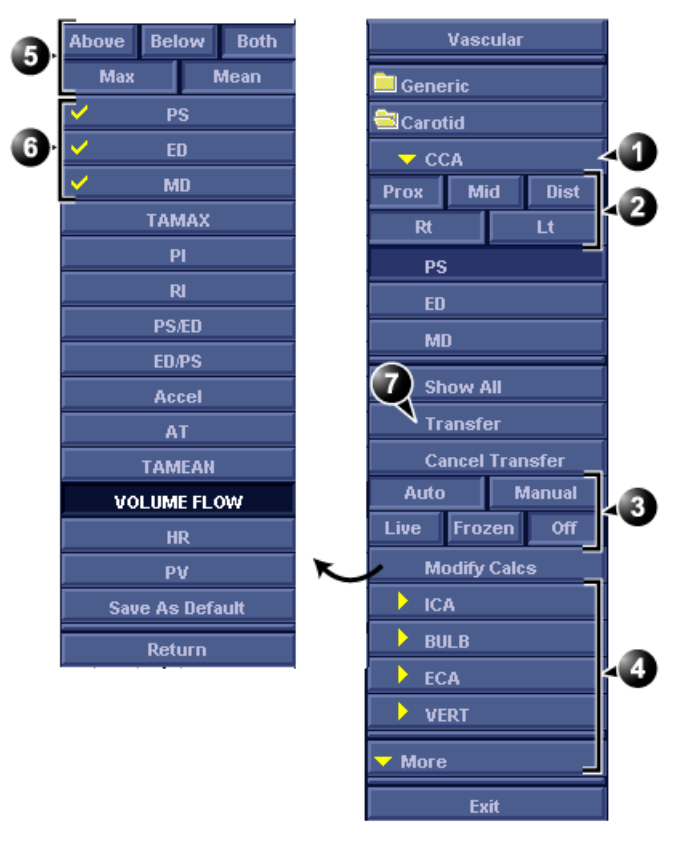

- **1. Vaso selezionato**
- **2. Parametri della posizione del vaso**
- **3. Comandi del calcolo manuale/automatico**
- **4. Altri vasi**
- **5. Parametri della traccia**
- **6. Misure selezionate e calcolo da visualizzare nella** *tabella dei risultati delle misure***.**
- **7. Assegnazione di misura e calcolo**

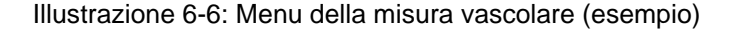

144 Vivid i Manuale Utente 2378958-111 Rev. 02

#### **Utilizzo del calcolo vascolare automatico**

- 1. Eseguire la scansione e premere **CONGELA**. Il sistema eseguirà il calcolo automaticamente e le misure e i calcoli predefiniti vengono visualizzati nella *tabella dei risultati delle misure*.
- 2. I seguenti controlli possono essere regolati dal pannello di controllo:
	- **SELEZIONE CICLO**: consente di cambiare il ciclo selezionato.
	- **SENSIBILITÀ TRACCIA**: consente di ottimizzare il contorno del tracciato.
	- **SELEZIONA CURSORE**: selezionare i marker di picco sistolico o fine diastole. Il marker selezionato può essere spostato in una nuova posizione. Premere **IMPOSTA** per ancorare il marker nella nuova posizione.

#### **Assegnazione di calcoli automatici**

- 1. Nel menu *Misura vascolare*(Illustrazione 6-6), selezionare:
	- Il nome del vaso interessato
	- **Prox**, **Mid** o **Dist**: la posizione del vaso (Prossimale, Medio o Distale).
	- **Rt** o **Lt**: lato sinistro o destro del paziente.
- 2. Premere **Trasferisci**per assegnare le misure e i calcoli. La *tabella dei risultati delle misure* verrà aggiornata di conseguenza e le misure e i calcoli verranno aggiunti al foglio di lavoro e al rapporto.

### Calcolo vascolare manuale

Quando si eseguono misure manuali, il sistema è in grado di individuare automaticamente la traccia o può essere disegnata dall'utente. L'operazione è controllata dai comandi **Auto**e **Manuale**nel *menu Misure*.

Per le istruzioni riportate di seguito si presume che venga eseguita in primo luogo la scansione del paziente e che quindi si prema **CONGELA**.

- 1. Regolare i parametri di posizione del vaso nel *menu di misura vascolare* (Illustrazione 6-6).
- 2. Selezionare la misura da eseguire dal *menu Misure* o dal *menu Mostra tutto* per effettuare ulteriori misure.
- 3. Eseguire la misura come descritto di seguito.

*Per annullare l'assegnazione, premere Annulla trasferimento.*

#### **Accelerazione, Tempo di accelerazione (AT)**

- 1. Selezionare **Accel**o **AT.**
- 2. Posizionare il calibro al punto di inizio e premere **IMPOSTA** per ancorarlo.
- 3. Posizionare il secondo calibro al punto di fine e premere **IMPOSTA** per ancorare il calibro e terminare la misura. L'accelerazione e/o il tempo di accelerazione verranno visualizzati nella *tabella dei risultati delle misure*.

#### **Frequenza cardiaca**

La frequenza cardiaca viene calcolata selezionando due punti identici su quattro cicli cardiaci.

- 1. Selezionare **HR**.
- 2. Posizionare il calibro su un punto riconoscibile del primo ciclo e premere **IMPOSTA** per ancorare il calibro.
- 3. Posizionare il secondo calibro sul punto corrispondente del quarto ciclo e premere **IMPOSTA** per ancorare il calibro e terminare la misura. Nella *tabella dei risultati delle misure* verrà visualizzata la frequenza cardiaca (BPM).

#### **Picco sistolico (PS), Fine diastole (ED) e Media diastole (MD)**

- 1. Selezionare **PS, ED**o **MD.**
- 2. Posizionare il calibro sul punto di misura corrispondente e premere **IMPOSTA** per terminare la misura. La misura selezionata verrà visualizzata nella *tabella dei risultati delle misure*.

#### **Indice Pulsativo (PI)**

#### **Con attiva la traccia automatica**

- 1. Selezionare **PI.**
- 2. Posizionare il calibro al punto di inizio della forma d'onda e premere **IMPOSTA** per ancorare il calibro.
- 3. Posizionare il secondo calibro in corrispondenza della fine diastole e premere **IMPOSTA**. Fra i due calibri verrà visualizzata una traccia e nella *tabella dei risultati delle misure* verranno visualizzati PS, MD, ED, TAMAX e PI.

#### **Con attiva la traccia manuale**

- 1. Selezionare **PI.**
- 2. Posizionare il calibro al punto di inizio della forma d'onda e premere **IMPOSTA** per ancorare il calibro.
- 3. Disegnare la traccia con la trackball sulla fine diastole e premere **IMPOSTA**. La traccia viene visualizzata e nella *tabella dei risultati delle misure* verranno visualizzati PS, MD, ED, TAMAX e PI.

#### **Rapporto Picco sistolico/Fine diastole (PS/ED) e Fine diastole/Picco sistolico(ED/PS)**

- 1. Selezionare **PS/ED** o **ED/PS.**
- 2. Posizionare il calibro sul picco sistolico o sulla fine diastole e premere **IMPOSTA**per ancorare il calibro.
- 3. Posizionare il secondo calibro sulla fine diastole o sul picco sistolico e premere **IMPOSTA** per ancorare il calibro e terminare la misura. Il picco sistolico, la fine diastole e il rapporto PS/ED o ED/PS verranno visualizzanti nella *tabella dei risultati delle misure*.

#### **Indice Resistivo (RI):**

- 1. Selezionare **RI.**
- 2. Posizionare il calibro sul picco sistolico e premere **IMPOSTA**per ancorare il calibro.
- 3. Posizionare il secondo calibro in corrispondenza della fine diastole e premere **IMPOSTA**. Il picco sistolico, la fine sistole e RI verranno visualizzati nella *tabella dei risultati delle misure*.

#### **TAMAX/TAMEAN/Flusso volume**

#### **Con attiva la traccia automatica**

- 1. Selezionare **TAMAX, TAMEAN**o **Flusso volume**.
- 2. Posizionare il calibro al punto di inizio e premere **IMPOSTA** per ancorarlo.
- 3. Posizionare il secondo calibro al punto di fine e premere **IMPOSTA** per ancorare il calibro e terminare la misura. Verrà visualizzata una traccia fra i due calibri e le misure corrispondenti verranno visualizzate nella *tabella dei risultati delle misure*.

#### **Con attiva la traccia manuale**

- 1. Selezionare **TAMAX, TAMEAN**o **Flusso volume**.
- 2. Posizionare il calibro al punto di inizio e premere **IMPOSTA** per ancorarlo.
- 3. Disegnare la traccia con la trackball sul punto di fine e premere **IMPOSTA**.

La traccia verrà visualizzata e nella *tabella dei risultati delle misure* verranno visualizzate le misure corrispondenti:

# Configurazione del package delle misure

Un elenco di tutti i calcoli cardiaci con le necessarie misure e posizione nel package delle misure si trova nel manuale di riferimento.

Nel pacchetto delle misure sono presenti più misure e parametri di quanti sono riportati nel *menu Misure* predefinito. Utilizzare il sistema di configurazione per definire le misure che dovranno essere disponibili nel *menu Misure* e i parametri che dovranno essere calcolati.

Il seguente esempio basato sul calcolo di AV CO (Cardiac Output by Aortic Flow) descrive come configurare il package delle misure in modo che le misure necessarie e i risultati dei calcoli vengano visualizzati sullo schermo.

# Configurazione del package delle misure - esempio

Il calcolo del Cardiac Output by Aortic Flow richiede la misura di:

- diametro AV posizionato nella cartella *Dimensioni*(modalità 2D)
- AV VTI posizionato nella cartella *Aortico*(Doppler AV Trace).
- Frequenza cardiaca

Se un parametro calcolato (ad esempio, AV CO nella misura AV Trace) richiede il calcolo di un altro parametro (ad esempio, AV Diam) l'utente deve dapprima misurare il parametro richiesto (ad esempio, AV Diam) prima che venga calcolato il parametro dipendente (ad esempio, AV CO in AV Trace).

# Configurazione del menu Misure

Se la misura del diametro AV non è presente nella cartella *Dimensioni* del *menu Misure*, attenersi alla seguente procedura:

- 1. Premere **CONFIG** e selezionare la categoria **Misura**. Verrà visualizzato il *foglio del menu Misure* (vedere Illustrazione 6-7).
- 2. AV Diam è una misura 2D. Accertarsi che **2D**sia selezionato nel *foglio Misura*.
- 3. Selezionare la cartella **Dimensioni** nel *menu Misure*. Nel *foglio del menu Misure* verrà visualizzato un elenco delle misure disponibili per la cartella selezionata.
- 4. Selezionare la casella accanto ad **AV Diam.** La misura AV Diam verrà visualizzata nella cartella *Dimensioni*del *menu Misure*.
- 5. Per la misura AV VTI, selezionare **Doppler**nel *foglio del menu Misure* e selezionare la cartella **Aortico**nel *menu Misure*.
- 6. Selezionare la casella accanto ad **AV Trace.** La misura AV Trace verrà visualizzata nella cartella *Aortico*del *menu Misure*.

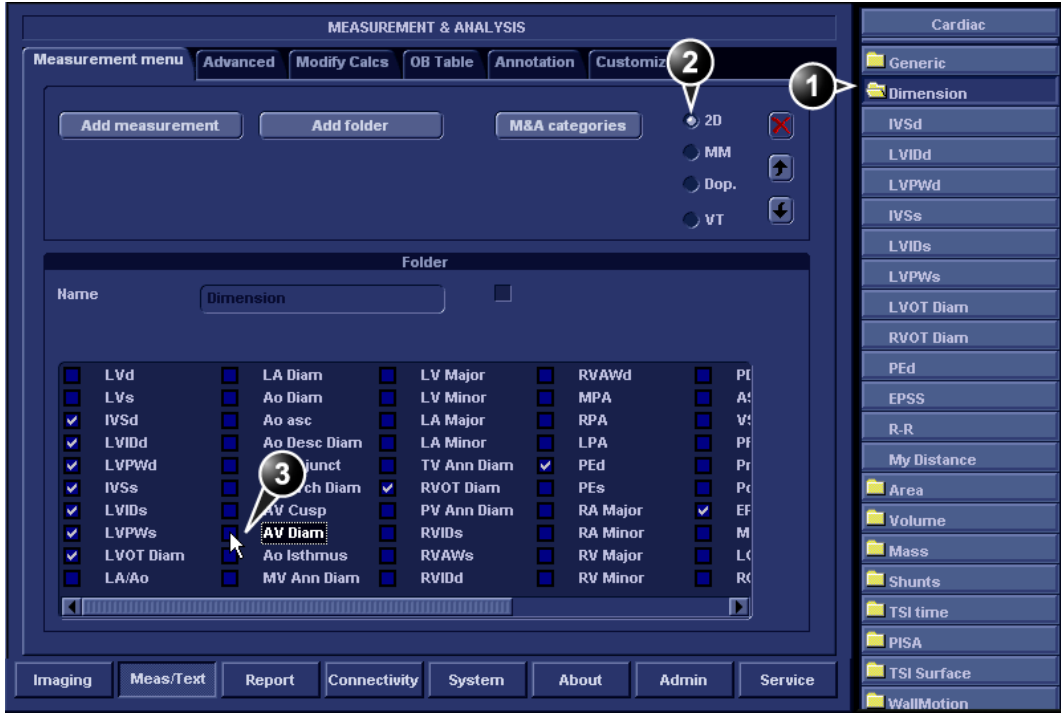

- **1. Selezionare la modalità di scansione per la misura da aggiungere al menu Misure.**
- **2. Selezionare la cartella per la misura da aggiungere.**
- **3. Selezionare la misurazione da aggiungere.**

Illustrazione 6-7: Configurazione del menu Misure

### Configurazione della tabella dei risultati delle misure

Se il calcolo AV CO non viene visualizzato nella *tabella dei risultati delle misure*, attenersi alla seguente procedura:

- 1. Premere **CONFIG** e selezionare la categoria **Misura**. Verrà visualizzato il *foglio del menu Misure*.
- 2. Il calcolo AV CO si basa sulla misura della traccia Doppler AV nella cartella *Aortico*. Selezionare **Doppler**nel *foglio del menu Misure* e scegliere la cartella **Aortico**.
- 3. Nella cartella *Aortico,* selezionare la misura **AV Trace**. Nel *foglio del menu Misure* verrà visualizzato un elenco di tutti i calcoli disponibili per la misura selezionata.
- 4. Selezionare la casella accanto a **AV CO.** Il calcolo AV CO verrà visualizzato nella *tabella dei risultati delle misure*.

# Formule definite dall'utente

Le formule definite dall'utente possono essere create utilizzando misure esistenti o definendo nuove misure. Il seguente esempio descrive la creazione di una formula basata su misure esistenti.

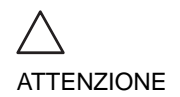

*GE Ultrasound non si assume alcuna responsabilità per la correttezza delle funzioni definite dall'utente.*

# Formula definita dall'utente - esempio

Il flusso di lavoro per una formula definita dall'utente è:

- se la formula definita dall'utente si basa su numerose misure di diverso tipo, creare una cartella definita dall'utente nel *menu Misure* in modo che tutte le misure e la formula siano raggruppate insieme. Se la formula si basa su una singola misura potrebbe essere necessario selezionare una cartella appropriata esistente.
- Aggiungere le misure necessarie per la formula nella cartella definita dall'utente (o esistente).
- Creare la formula in base alle misure aggiunte.

La seguente procedura descrive la creazione di una formula LIMP definita dall'utente nel modo seguente: Mio  $LIMP = (MCO-AV ET)/AV ET$ .

# Creazione di una cartella definita dall'utente

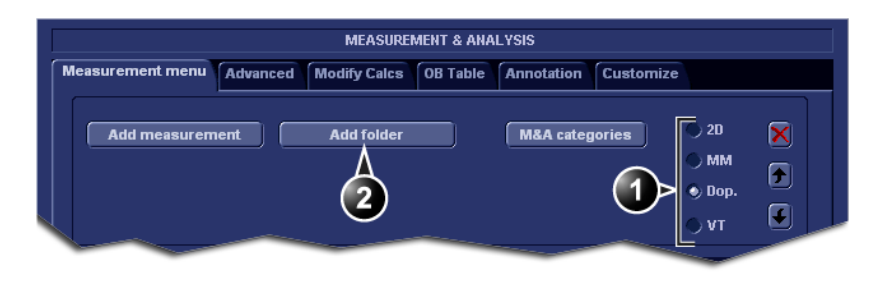

- **1. Selezionare la modalità di scansione appropriata.**
- **2. Creare una cartella nel menu Misure.**

Illustrazione 6-8: Il foglio del menu delle misure

- 1. Premere **CONFIG** e selezionare la categoria **Misura**.
- 2. MCO e AV ET sono misure Doppler. Selezionare **Doppler**nel *foglio del menu Misure*.
- 3. Selezionare **Aggiungi cartella**.
- 4. Assegnare un nome alla cartella (ad esempio, "Mia cartella").

# Aggiunta di misure

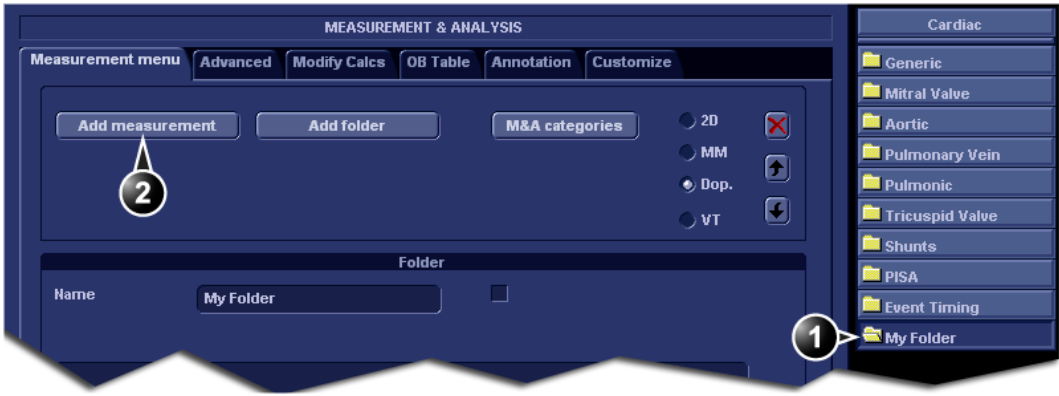

- **1. Selezionare la cartella definita dall'utente.**
- **2. Premere Aggiungi misura.**

Illustrazione 6-9: Il foglio del menu delle misure

- 1. Selezionare la cartella definita dall'utente (ad esempio, "Mia cartella") nel *menu Misure*.
- 2. Premere **Aggiungi misura** nel *foglio del menu Misure*. Verrà visualizzata la *finestra Aggiungi misura*

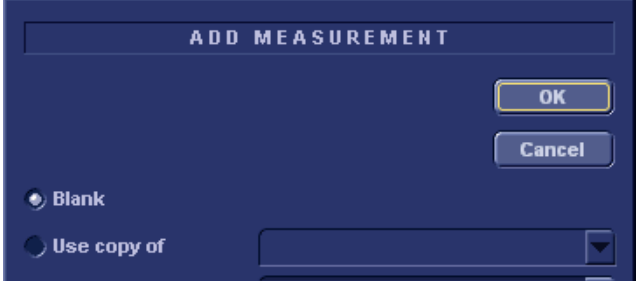

Illustrazione 6-10: La finestra Aggiungi misura

- 3. Le misure MCO e AV ET esistono già nel sistema. Selezionare **Utilizza copia di**e scegliere **MCO**dal menu a discesa.
- 4. Selezionare **OK**per aggiungere la misura MCO.
- 5. Ripetere i passaggi da 2 a 4 per aggiungere la misura AV ET.

### Creazione della formula

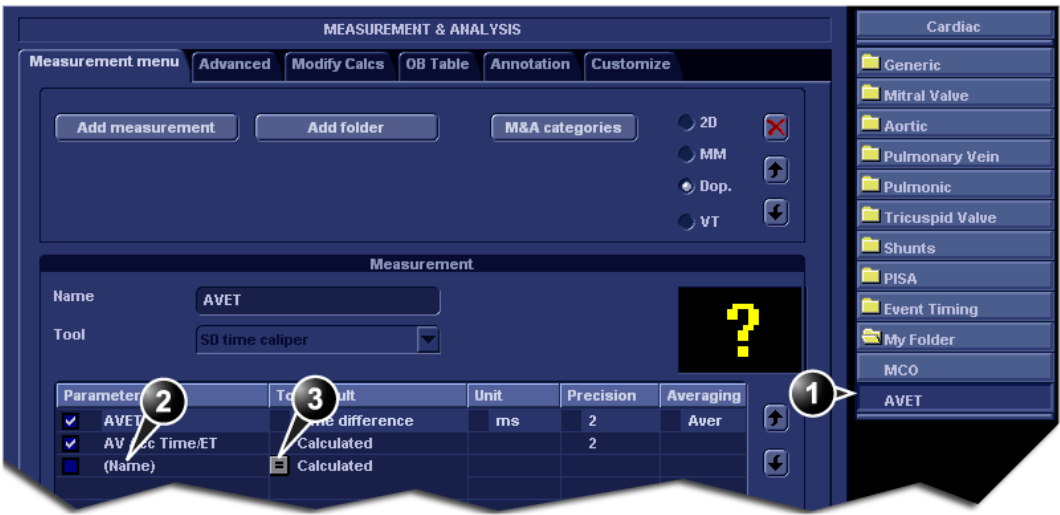

- **1. Selezionare l'ultima misura.**
- **2. Fare doppio clic e immettere il nome della formula.**
- **3. Selezionare "=" per creare la formula.**

Illustrazione 6-11: Il foglio del menu delle misure

La formula per questo esempio è la seguente: Mio LIMP = (MCO-AV ET)/AV ET.

- 1. Nella cartella definita dall'utente (ad esempio, "Mia cartella"), selezionare l'ultima misura creata (ad esempio, AV ET).
- 2. Fare doppio clic su **(Nome)**nell'ultima riga dell'*elenco dei parametri* nel *foglio del menu Misure*.
- 3. Immettere il nome della formula (ad esempio, Mio LIMP).
- 4. Selezionare  $=$ . Verrà visualizzata la *finestra di dialogo Modifica formula*.

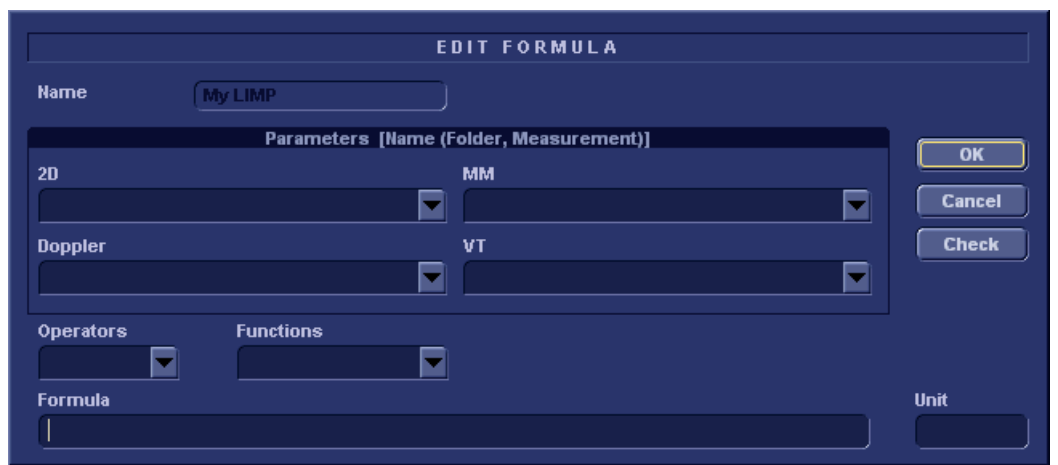

Illustrazione 6-12: La finestra di dialogo Crea formula

- 5. Selezionare "**(**" dal *menu a discesa Operatori*.
- 6. Nell'*elenco a discesa Doppler*, selezionare **MCO [Mia cartella, MCO].**

Accertarsi di selezionare la misura contenuta nella cartella definita dall'utente (ad esempio, "Mia cartella").

- 7. Selezionare "**-**" dal *menu a discesa Operatori*.
- 8. Nell'*elenco a discesa Doppler*, selezionare **AV ET [Mia cartella, AV ET].**
- 9. Selezionare "**)**" dal *menu a discesa Operatori*.
- 10. Selezionare "**/**" dal *menu a discesa Operatori*.
- 11. Nell'*elenco a discesa Doppler*, selezionare **AV ET [Mia cartella, AV ET].** Nella riga della formula verrà visualizzato quanto segue: *({MCO}-{AVET})/{AVET}*. Non sono necessarie unità poiché la formula è un rapporto (vedere anche "Informazioni sulle unità" a pagina 158).
- 12. Premere **Controllo** per accertarsi che la sintassi della formula sia corretta.

### Misure definite dall'utente

Alcune formule definite dall'utente potrebbero richiedere misure che non esistono sul sistema. Il seguente esempio basato su una misura di distanza generica illustra come creare misure definite dall'utente.

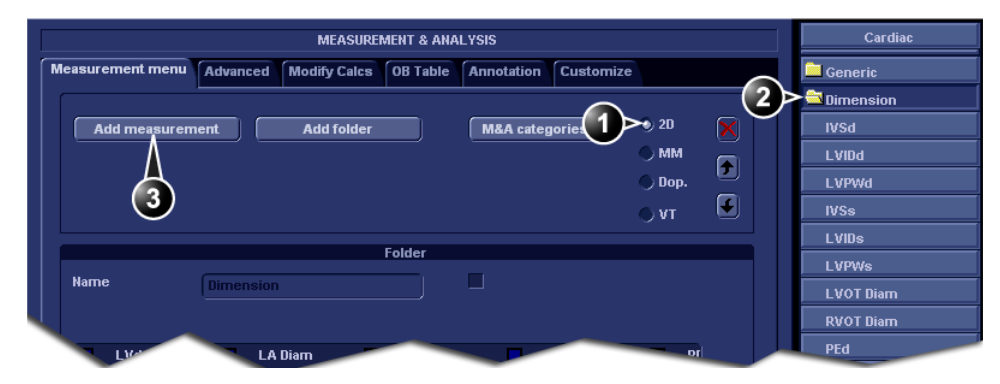

- **1. Selezionare la modalità di scansione appropriata.**
- **2. Selezionare la cartella appropriata.**
- **3. Premere Aggiungi misura.**

Illustrazione 6-13: Il foglio del menu delle misure

- 1. Premere **CONFIG** e selezionare la categoria **Misura**.
- 2. Nel *foglio del menu Misure*, selezionare la modalità di scansione appropriata per la misura da creare (ad esempio, 2D).
- 3. Selezionare la cartella appropriata nel *menu Misure* (ad esempio, Dimensioni).
- 4. Premere **Aggiungi misura** nel *foglio del menu Misure*. Verrà visualizzata la *finestra Aggiungi misura*.

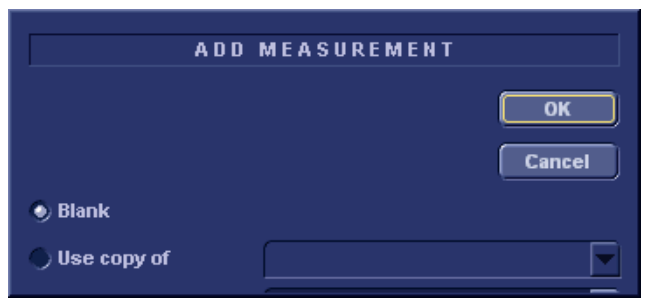

Illustrazione 6-14: La finestra Aggiungi misura

#### 5. Selezionare **Vuoto**e premere **OK.** Il *foglio del menu Misure* verrà aggiornato.

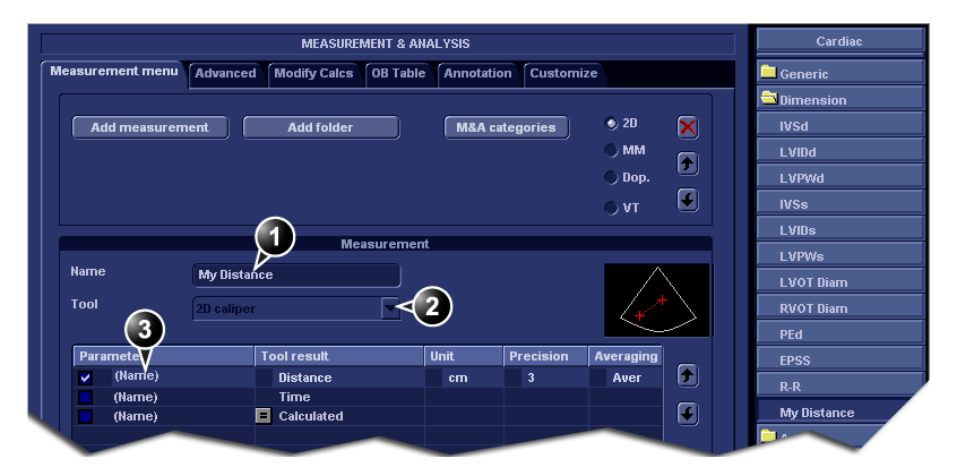

- **1. Inserire un nome per la misura.**
- **2. Selezionare lo strumento di misura appropriato.**
- **3. Fare doppio clic e immettere il nome della formula.**

Illustrazione 6-15: Il foglio del menu delle misure

- 6. Nel *foglio del menu Misure*, immettere un nome per la misura (ad esempio, "Mia distanza").
- 7. Selezionare lo strumento di misura appropriato nel menu a discesa, accanto a **Strumento**(ad esempio, Calibro 2D).
- 8. Fare doppio clic su **(Nome)**nel parametro appropriato (ad esempio, Distanza) e immettere un nome per il parametro (ad esempio, "Mia lunghezza").

Se necessario, modificare l'unità e il numero di decimali per la misura facendo doppio clic sui valori sotto *Unità*e *Precisione*(vedere anche "Informazioni sulle unità" a pagina 158).

# Informazioni sulle unità

Occorre essere a conoscenza delle seguenti informazioni:

- Tutte le unità sono calcolate in unità SI (vedere la tabella seguente).
- Se non viene specificata alcuna unità nella *finestra Crea formula* quando si definisce una formula, il valore visualizzato sarà in unità SI.

#### Per definire una diversa unità

- 1. Quando si crea una formula, immettere l'unità desiderata che verrà utilizzata dal valore risultante. Ad esempio, se Y nella formula Yf(x) deve essere visualizzato in cm, immettere cm nel campo *Unità*. Il campo *Unità* distingue fra le maiuscole e le minuscole. Quindi accertarsi di immettere l'unità esattamente come indicata nella tabella sottostante (colonna Unità alternativa).
- 2. Quando si crea la formula, accertarsi che tutti i parametri (tutte le X in Yf(x)) siano in unità SI. Tutti i parametri di default nel sistema sono in unità SI. Se il valore risultante di una formula definita dall'utente viene impostato per essere visualizzato in una unità diversa da SI, sarà necessario applicare il fattore di conversione corretto a tutti i parametri (X). Esempio: una volta data la formula YaX e stabilito che il risultato debba essere in cm, sarà necessario convertire il parametro X dal metro (unità SI predefinita) in cm dividendo il parametro per 100. La formula con un risultato in cm dovrà essere definita nel modo seguente: Y=a\*X/100.

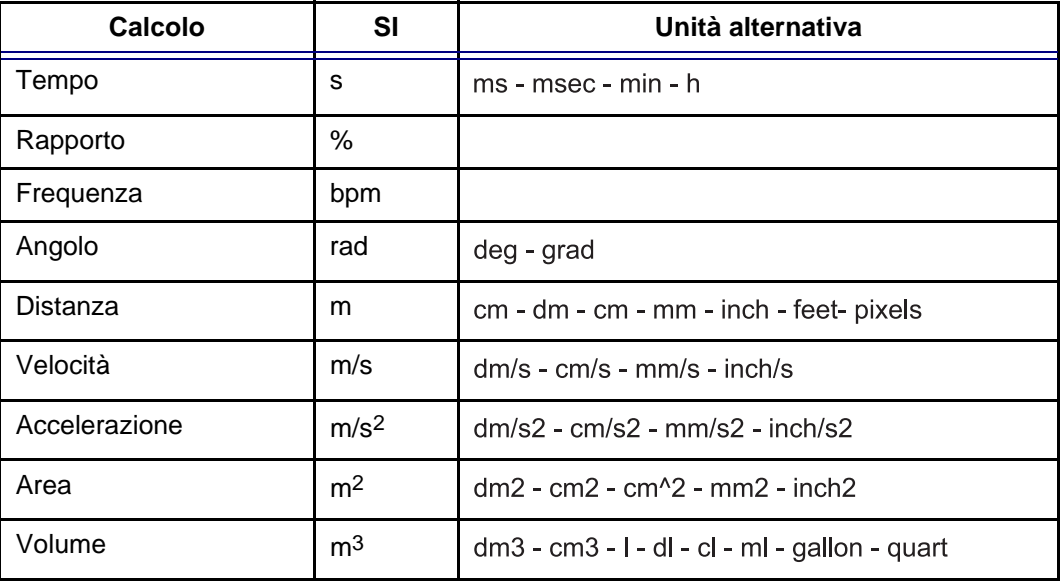

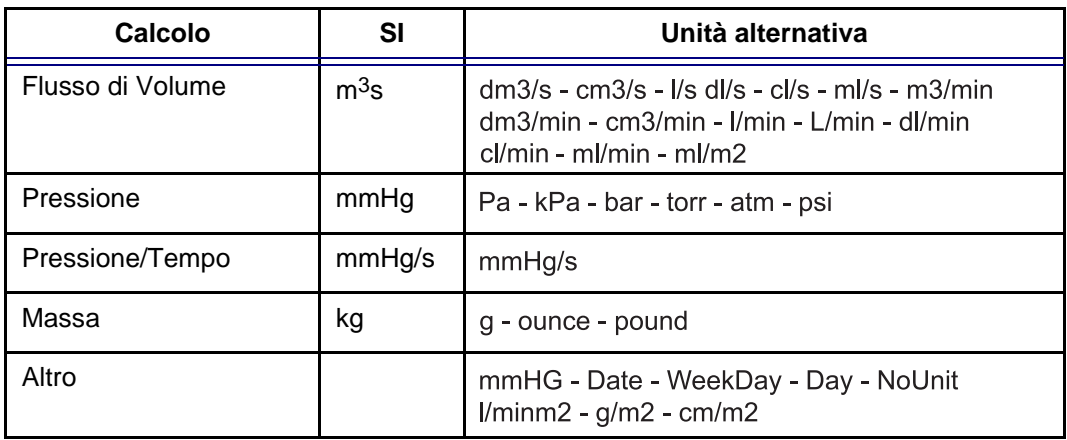

# Tabella dei risultati delle misure

Per evitare che la *tabella dei risultati delle misure* nasconda parti dell'immagine, è possibile ridurne o spostarne la visualizzazione.

# Riduzione della tabella dei risultati delle misurazioni

- 1. Spostarsi con la trackball sul simbolo **I** nell'intestazione della *tabella dei risultati delle misure* (vedere Illustrazione 6-16).
- 2. Premere **IMPOSTA**. La *tabella dei risultati delle misure* verrà ridotta alla barra di intestazione.

# Spostamento della tabella dei risultati delle misurazioni

- 1. Spostarsi con la trackball sul simbolo  $\boxed{\Box}$  nell'intestazione della *tabella dei risultati delle misure* (vedere Illustrazione 6-16).
- 2. Premere **IMPOSTA** per acquisire la tabella.
- 3. Spostare la *Tabella dei risultati delle misure* sulla nuova posizione.
- 4. Premere **IMPOSTA** per ancorare la tabella.
- **1. Ridurre/ingrandire la tabella**
- **2. Spostare la tabella**

*ione.*

*Ripetere il passaggio 1per ingrandire la tabella dei risultati delle misure.*

*Alternativa: ruotare il tasto assegnabile* **FINESTRA DEI RISULTATI** *per spostare la tabella dei risultati delle misure da un angolo all'altro della finestra di acquisiz-*

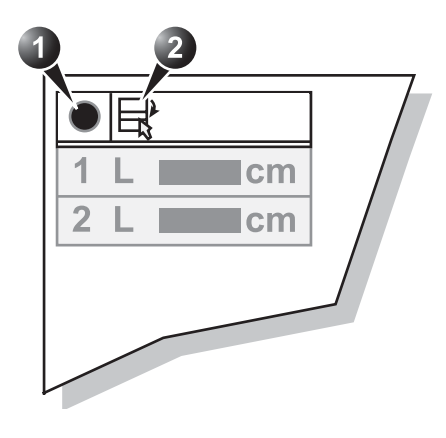

Illustrazione 6-16: Strumenti di visualizzazione della tabella dei

risultati delle misure

# Eliminazione delle misure

- 1. Selezionare con la trackball la misura da eliminare nella *Tabella dei risultati delle misure* e premere **IMPOSTA**. Verrà visualizzato un menu.
- 2. Selezionare **Elimina misura**.

# Foglio di lavoro

La funzione foglio di lavoro consente di rivedere, modificare, cancellare o stampare dati indipendentemente dalla creazione di un referto. Tutte le misurazioni e i calcoli fatti durante l'esame possono essere visualizzati mediante il foglio di lavoro.

# Panoramica

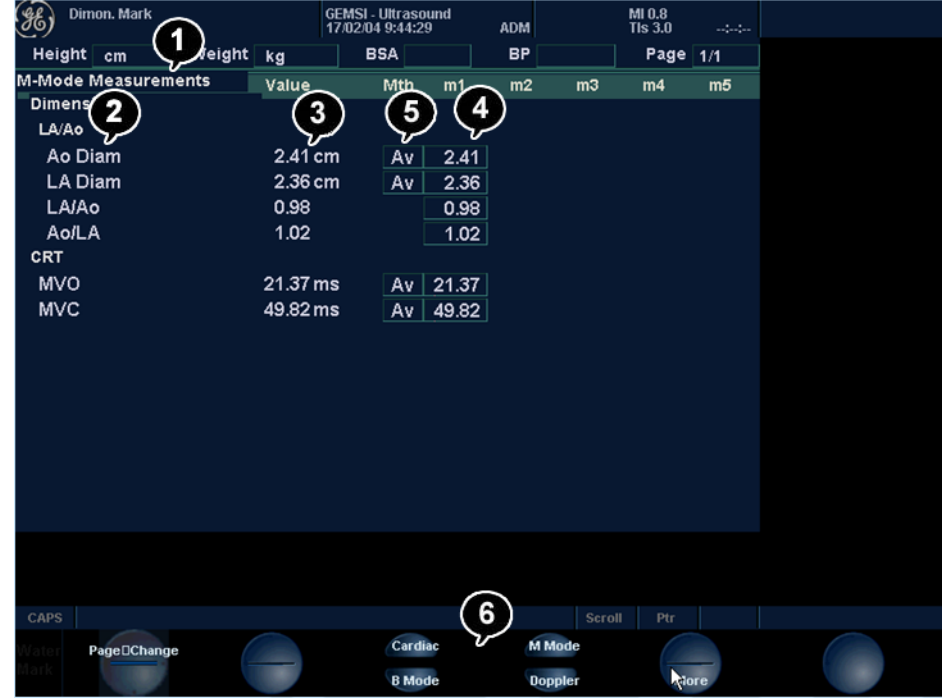

- **1. Tipo di misura**
- **2. Parametro misura**
- **3. Valore: Valore: Media, Max., Min. o Ultimo**
- **4. Valori misurati/calcolati**
- **5. Tipo di valore**
- **6. Selezione del tipo di misura**

Illustrazione 6-17: Lo schermo del foglio di lavoro (Cardiaco)

# Uso del Foglio di Lavoro

1. Premere **FOGLIO DI LAVORO** sul pannello di controllo e selezionare il tipo di misura (vedere Illustrazione 6-17).

### Per scorrere le pagine

1. Selezionare **PAGINA GIÙ** o **PAGINA SU**.

### Per selezionare il tipo di valore

- 1. Spostarsi con la trackball sulla relativa cella nella *colonna Metodo*.
- 2. Premere **IMPOSTA**.

Viene visualizzato un menu pop-up che mostra le diverse opzioni disponibili (Illustrazione 6-18):

- **1. Media delle misurazioni eseguite**
- **2. Misura massima**
- **3. Misura minima**
- **4. Ultima misura eseguita**

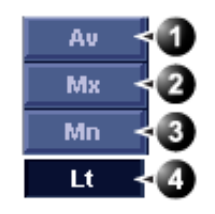

Illustrazione 6-18: Elenco delle opzioni del metodo di calcolo.

- 3. Spostarsi con la trackball sull'opzione richiesta.
- 4. Premere **IMPOSTA**. Il valore viene regolato di conseguenza.

### Escludere o includere le misurazioni

Quando si esegue il calcolo della media, è possibile escludere uno o più valori di un insieme di misure relativamente a un parametro.

#### **Per escludere una misura**

- 1. Spostarsi con la trackball sul valore della misura da escludere.
- 2. Premere **AGGIORNA MENU**. Verrà visualizzato il *menu Foglio di lavoro*.
- 3. Spostarsi con la trackball su **Escludi valore**.
- 4. Premere **IMPOSTA**.

*Una volta esclusa, la visualizzazione della misura diventa grigia.*

#### **Per includere una misura**

- 1. Spostarsi con la trackball sul valore della misura da includere.
- 2. Premere **AGGIORNA MENU**. Verrà visualizzato il *menu Foglio di lavoro*.
- 3. Spostarsi con la trackball su **Includi valore**.
- 4. Premere **IMPOSTA**.

#### Cambiare manualmente un valore

È possibile modificare i singoli valori misurati utilizzando la tastiera alfanumerica.

#### **Per modificare manualmente un valore**

- 1. Spostarsi con la trackball sul valore da modificare.
- 2. Premere **IMPOSTA**.

3. Usare la tastiera alfanumerica per inserire il valore desiderato.

#### **Per ripristinare il calcolo automatico**

- 1. Spostarsi con la trackball sulla relativa cella nella *colonna Metodo*.
- 2. Premere **IMPOSTA**. Viene visualizzato un menu pop-up che mostra le diverse opzioni di calcolo disponibili (Illustrazione 6-18):
- 3. Premere **IMPOSTA**. Il valore viene ricalcolato in base al metodo selezionato.

#### Eliminazione del parametro di misurazione

- 1. Spostarsi con la trackball sul parametro della misura da cancellare.
- 2. Premere **AGGIORNA MENU**. Verrà visualizzato il *menu Foglio di lavoro*.
- 3. Spostarsi con la trackball su **Elimina valore**.
- 4. Premere **IMPOSTA**.

*Un asterisco indica che il valore è stato alterato manualmente. Il tipo di calcolo diventerà Modifica.*